# **INSTRUCCIONES PARA SOLICITAR LA DEFENSA DE TRABAJOS FIN DE ESTUDIOS A TRAVÉS DEL SISTEMA DE GESTIÓN DE TFE**

**[https://www.tfefyt.es](https://www.tfefyt.es/)**

# SISTEMA DE GESTIÓN DE TFE

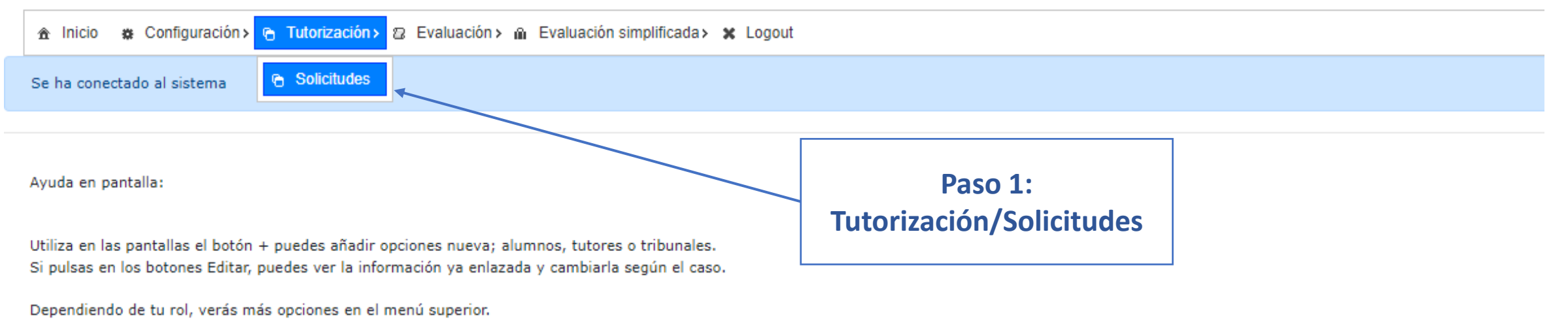

Si los botones (guardar, imprimir o editar) están desactivados:

- No tiene permisos
- · La información está relacionada con otras partes del sistema
- · Es información del curso anterior

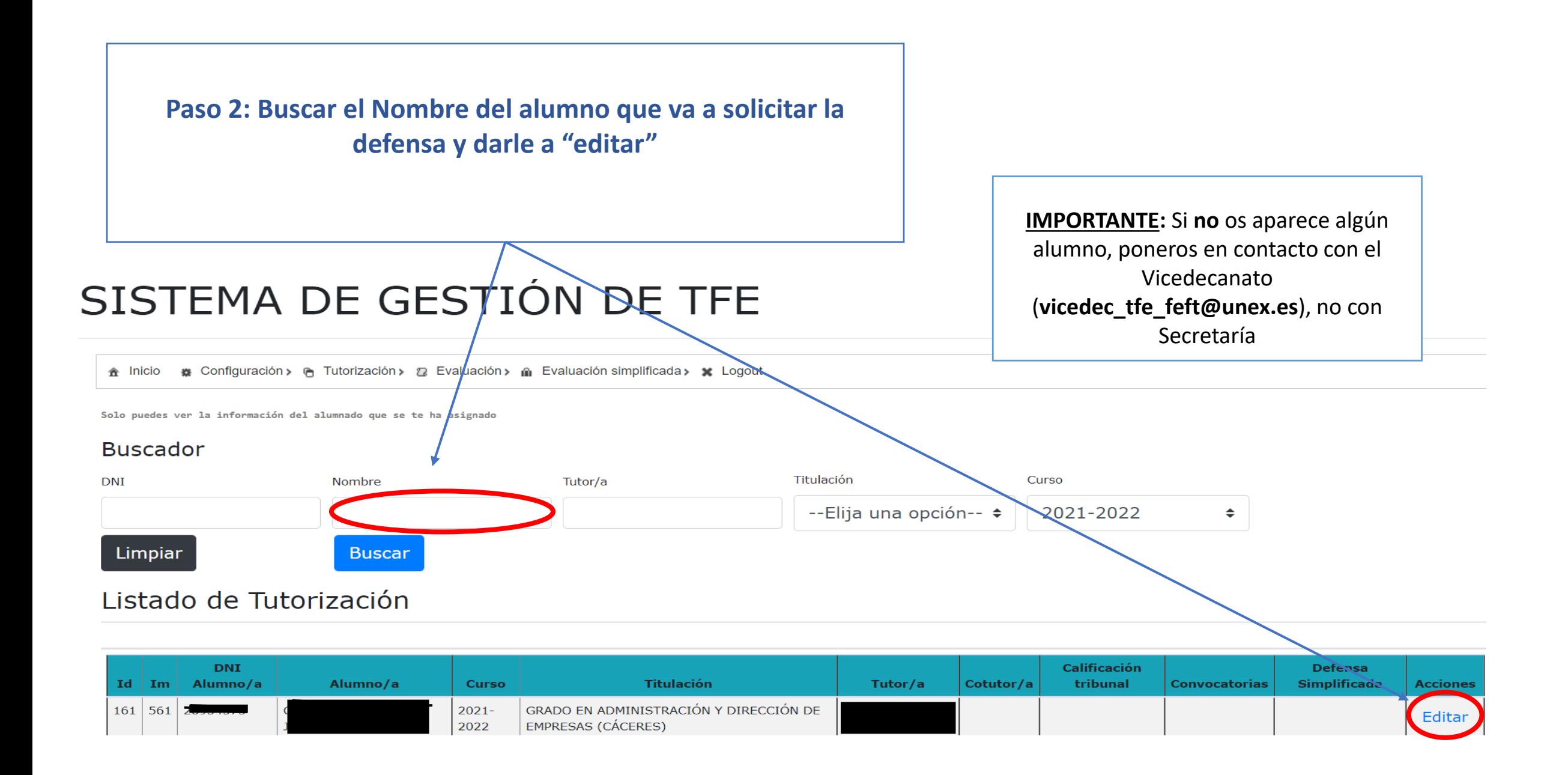

Eres administrador. Puedes ver el listado del alumnando en la modalidad de simplificada, solicitada por los/as tutores/as

Gestión de tutorización y solicitudes para

#### Datos del alumnado

- Matrícula: 2021-2022 - Email

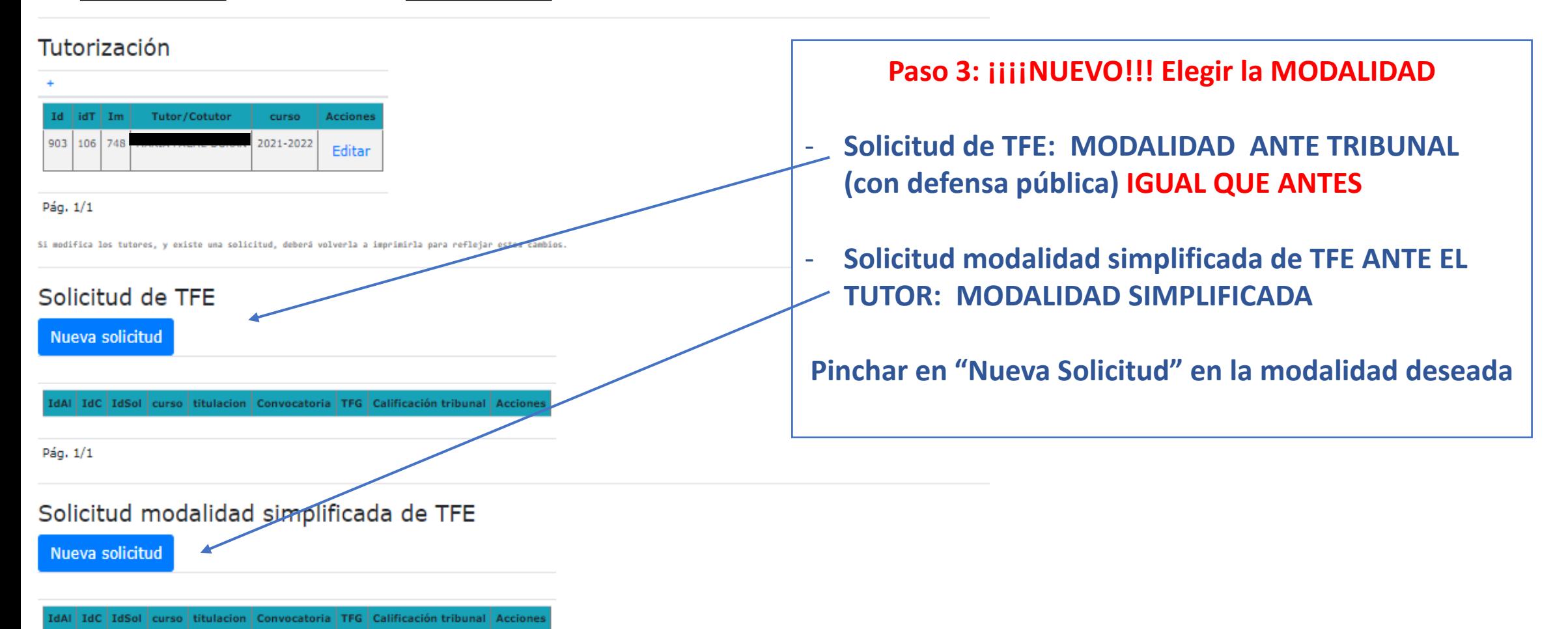

Pág. 1/1

Si necesita ver el doc. o imprimir la solicitud, edite la solicitud, para acceder a su enlace del documento y/o hacer una nueva impresión.

Una vez solicitado el TFG, se asignará un Tribunal por el Decanato.

## **En el caso de elegir MODALIDAD CON TRIBUNAL (con/sin defensa pública), se hace todo IGUAL QUE ANTES**

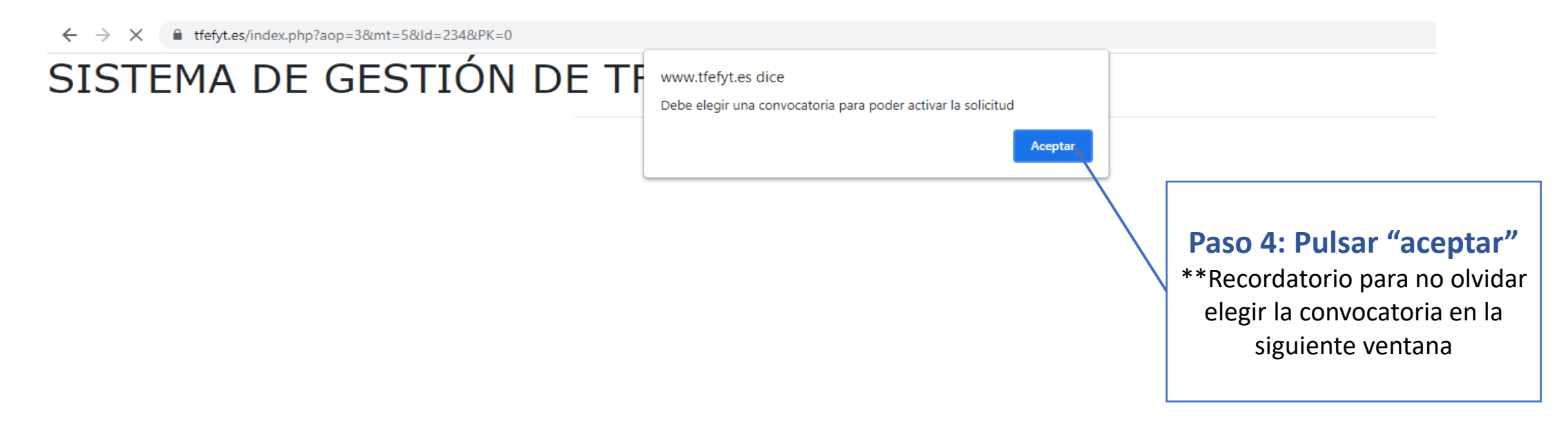

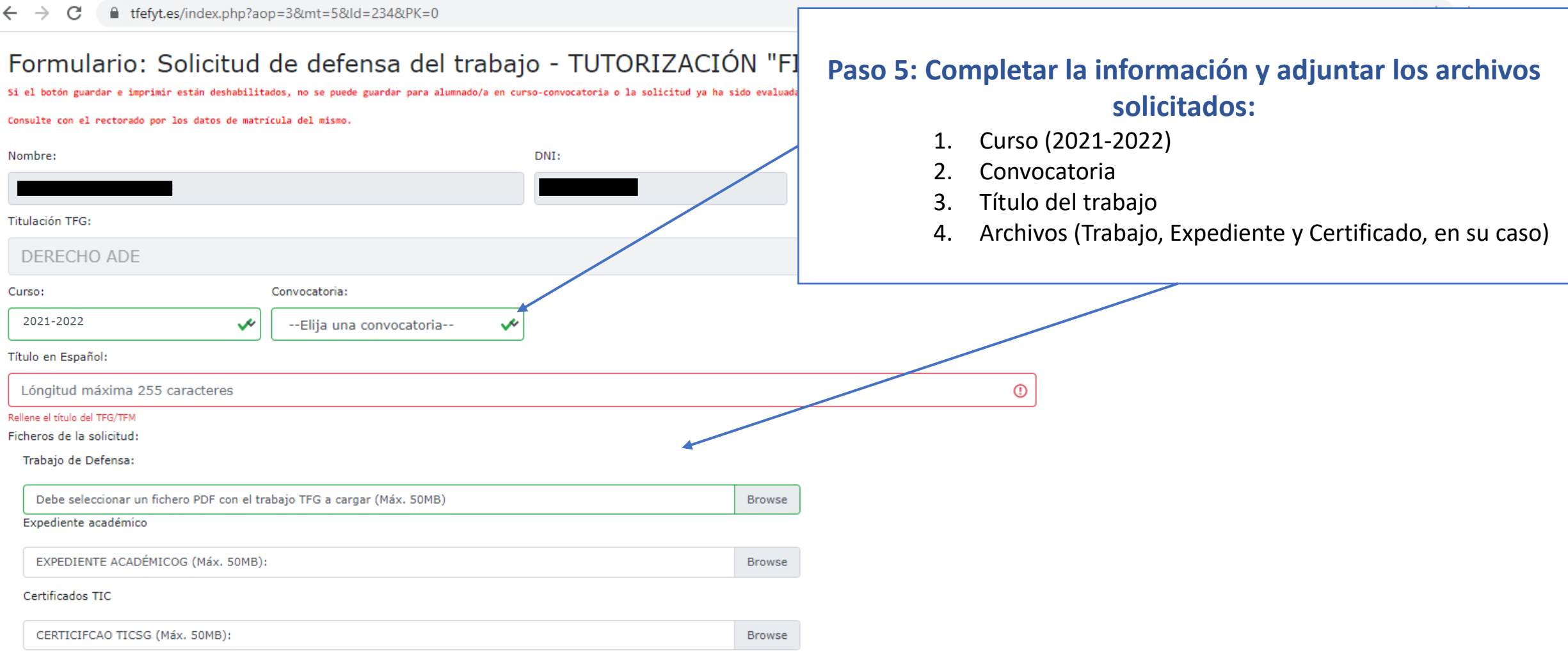

Fecha de la solicitud: (Se recoge esta misma en el documento para imprimir)

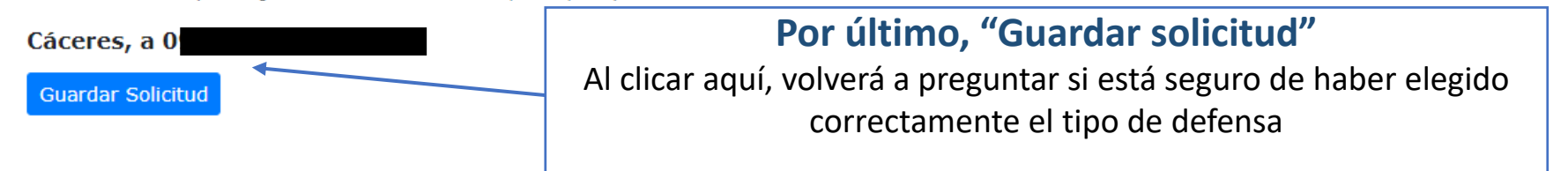

# **\*\*SOLO EN EL CASO DE SOLICITUD DE DEFENSA DE TFM (MUI)**

Antes de "Guardar solicitud", aparecerá también una opción para realizar la propuesta de tribunal

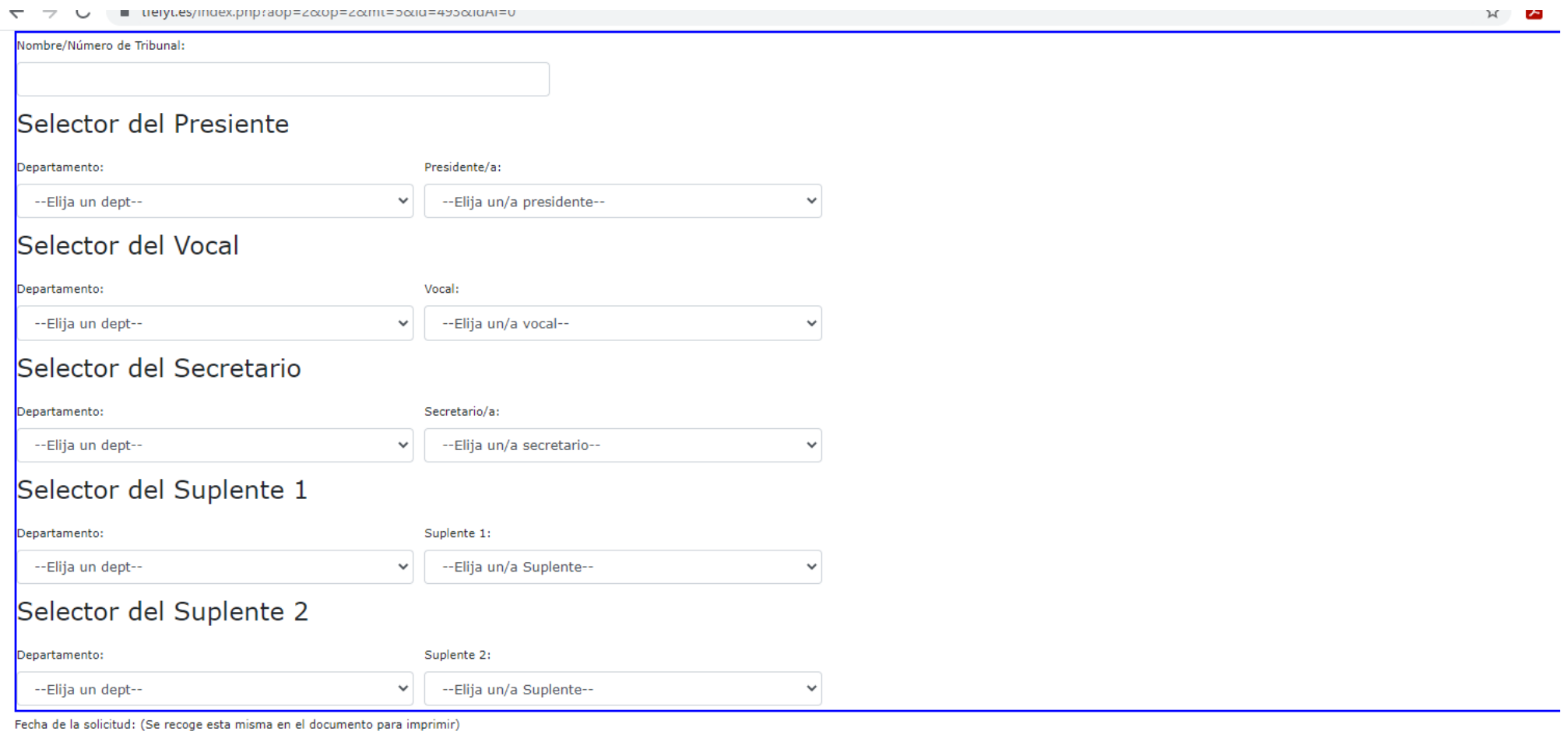

Cáceres,

Guardar Solicitud

### En el caso de elegir MODALIDAD SIMPLIFICADA (Defensa ante el tutor)

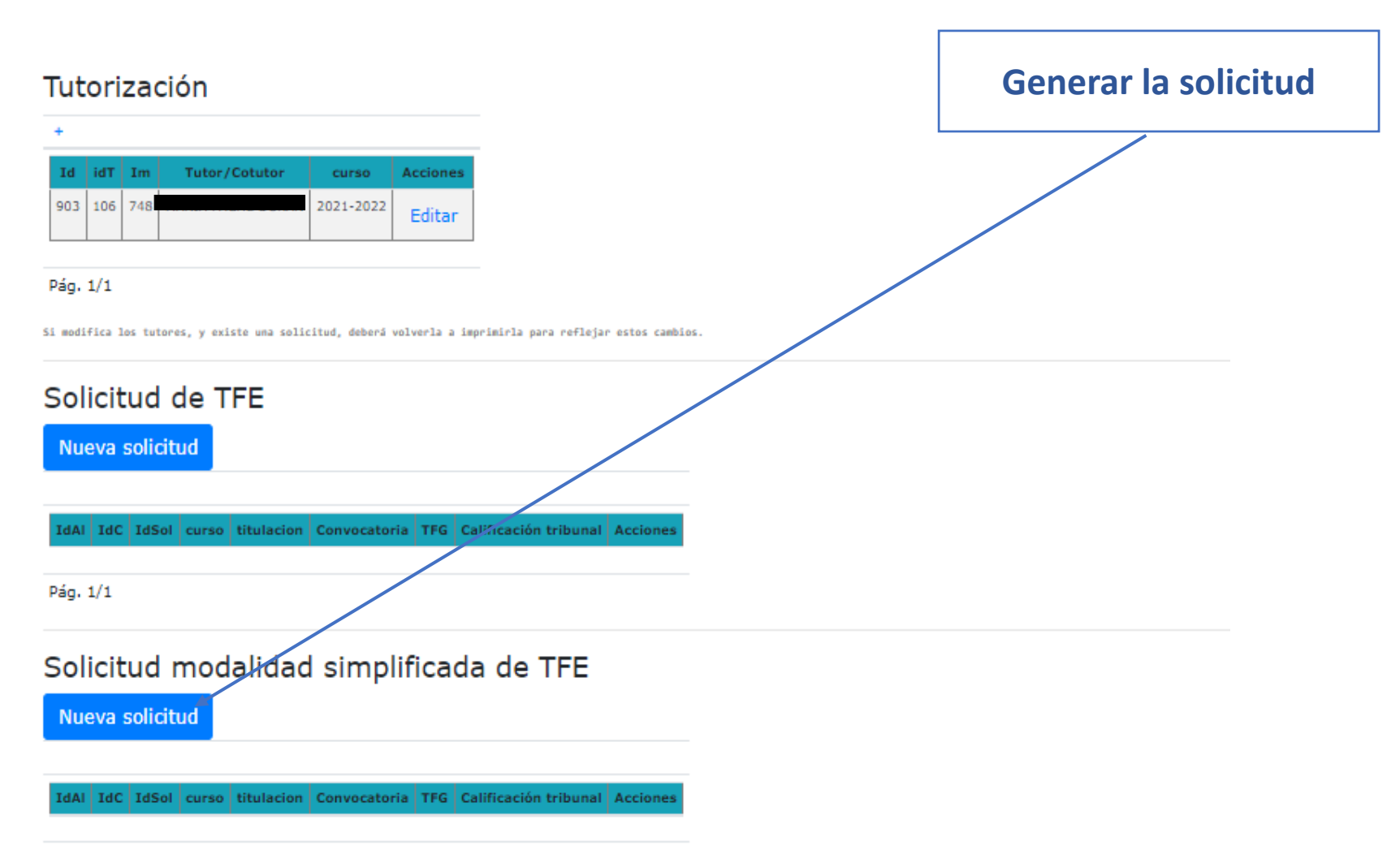

#### Pág. 1/1

Si necesita ver el doc. o imprimir la solicitud, edite la solicitud, para acceder a su enlace del documento y/o hacer una nueva impresión.

Una vez solicitado el TFG, se asignará un Tribunal por el Decanato.

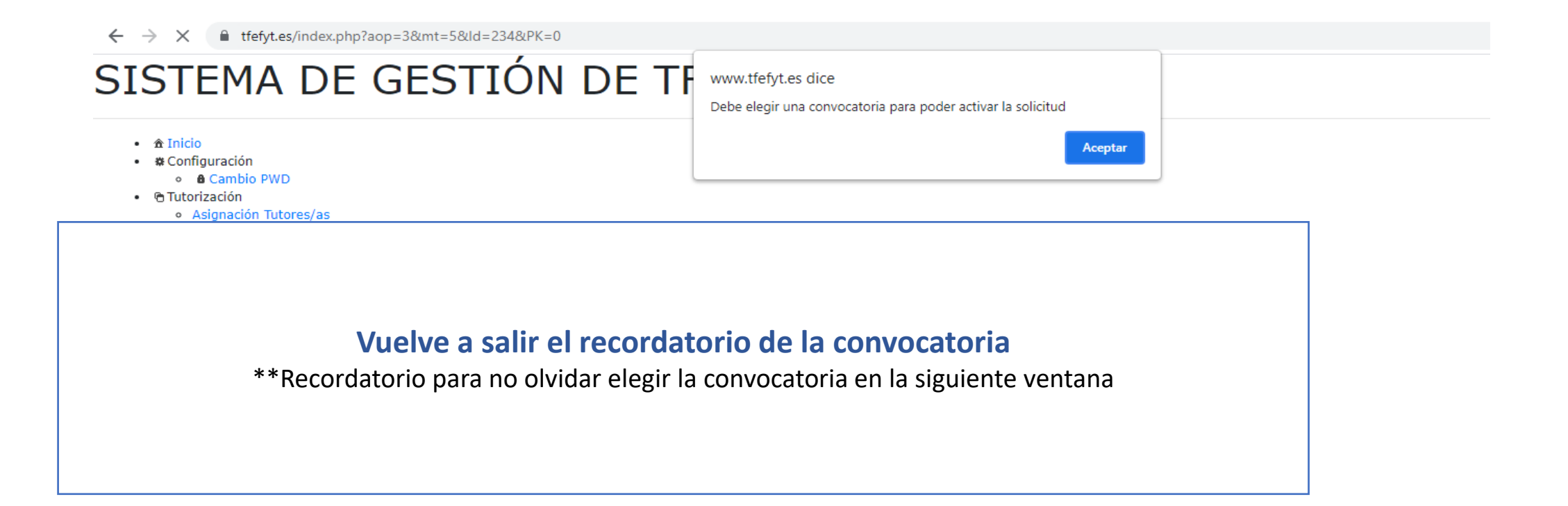

#### **SISTEMA DE GESTION DE TFE**

▲ Inicio ※ Configuración > < Tutorización > 2 Evaluación > △ Evaluación simplificada > ※ Logout

Solo puedes ver la información del alumnado que se te ha asignado

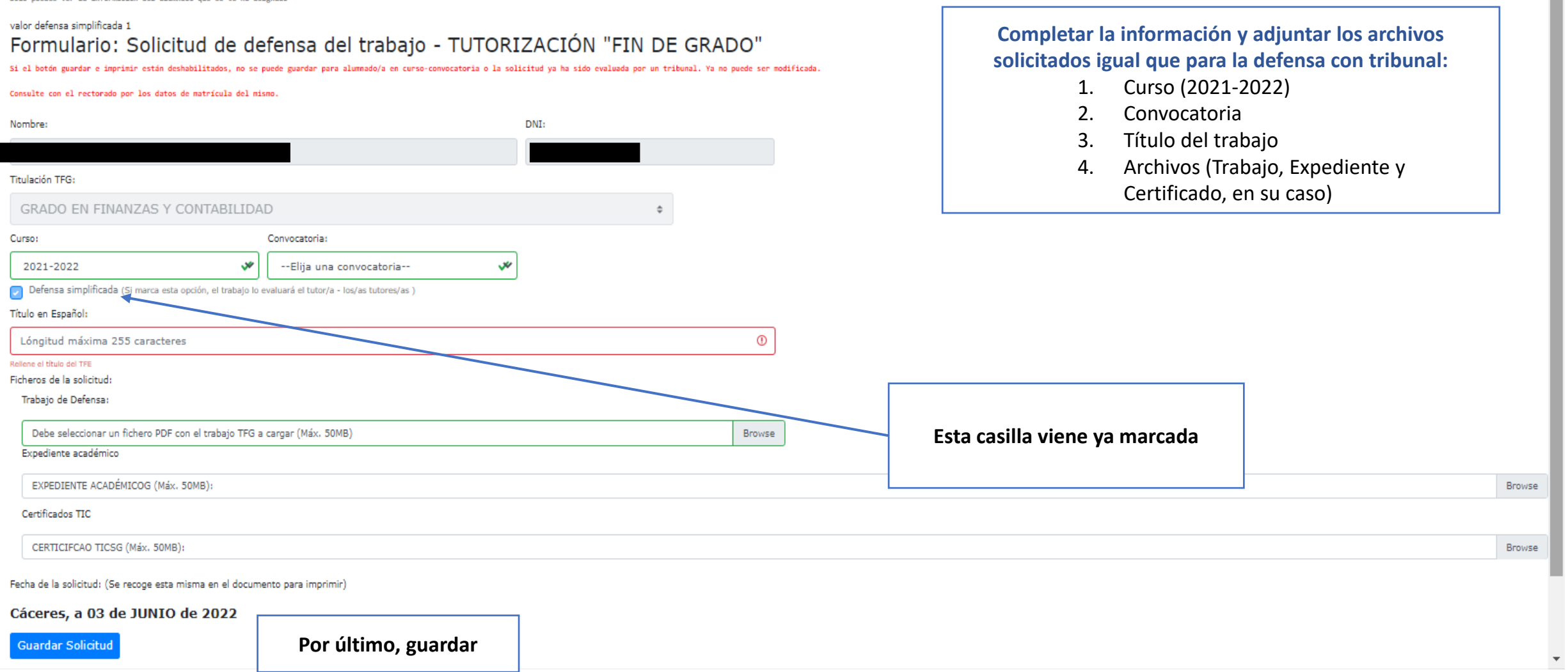

 $\Delta$